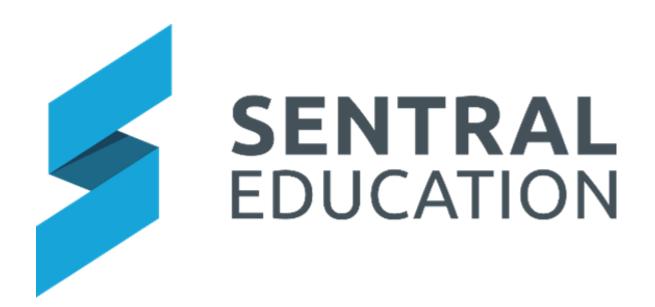

# **House Points User Guide**

# Contents

| Add House Points                              | .3 |
|-----------------------------------------------|----|
| Review House Points                           | .4 |
| Linking House Points to Awards and Activities | .5 |
| Glossary of Terms                             | .6 |

#### **House Points**

### **Target Audience**

- Teachers
- Administration Staff

#### Content

Within this course staff will learn how to:

Applying House Points

#### **Overview**

The following procedures will teach staff how to setup and use the House Points module, and link **House Points** with the **Wellbeing Module**.

### **Add House Points**

The following procedure shows users how to add House Points.

1. Select House Points under the Wellbeing group.

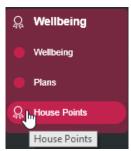

The Home page for House Points displays.

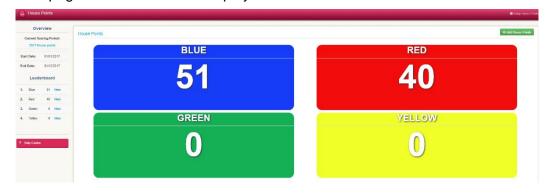

2. Click on + Add House Points button in the top right-hand corner of screen. You can click this at any time to add points to a House.

The Manually Add Points screen displays.

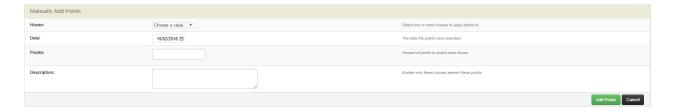

- **3.** Enter text into the text fields, tick the toggle boxes and use the drop-down lists for your input.
- 4. Click on the Add Points button to save.

**Note**: you can also directly place House Points into each House by clicking onto their specific House.

### **Review House Points**

To view or review house points for a house click on the house icon or the house within the leader board.

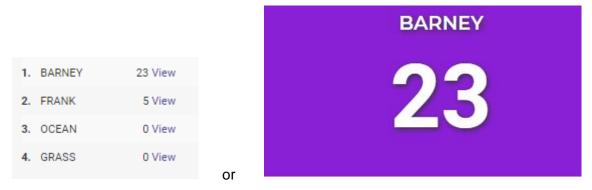

The page displays point awarded to that house.

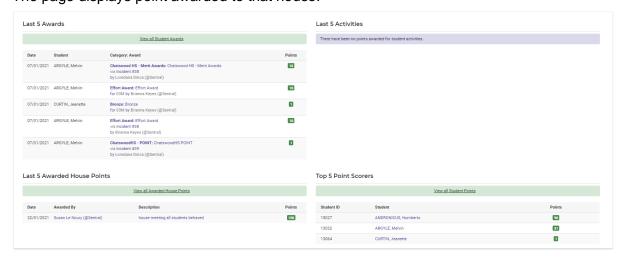

Last 5 awards displays if awards in Wellbeing is used and awards are synced.

The student and award category displays.

**Last 5 activities** will ONLY display within activities module have been selected to earn points and display in this module.

**Last 5 awarded House Points** reflects points awards directly via the house point module.

**Top 5 Point scorers** displays by student the number of points they have been awarded.

Click on any of the hyperlinks to drill down further.

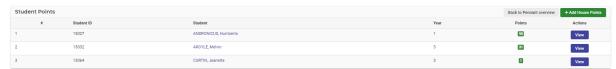

#### Student view

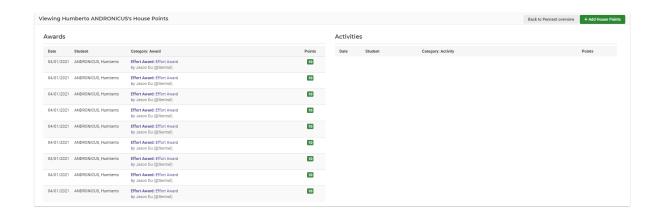

House Points that were awards in this module can be edited.

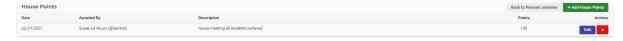

## **Linking House Points to Awards and Activities**

**Note**: Please refer to the House Points Implementation Guide to link House Points to Awards and Activities.

**Note**: Please refer to the Wellbeing User Guide to link Awards to House Points when creating an Incident.

**Note**: Please refer to the Activities User Guide to link House Points to Activities when creating an Activity.

# **Glossary of Terms**

Sentral software contains many drop-down lists and areas to add detail relevant to data entry for House Points. The list below provides further information on data entry fields. Each school can configure various elements and add to the list of data entry fields, so this is a default list of glossary of terms.

| Item        | Description                           | Туре           |
|-------------|---------------------------------------|----------------|
| House       | Select the House to apply the points  | Drop Down      |
|             | to                                    |                |
| Date        | The date to apply the house points to | Calendar entry |
| Points      | Enter the number of House Points      | Text Field     |
| Description | Description of the House Points       | Text Field     |